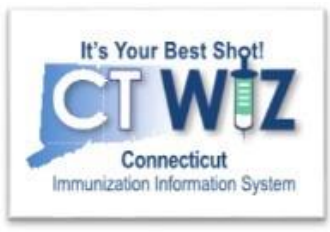

## How can I access help when I am in CT WiZ?

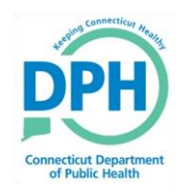

**Connecticut Department of Public Health** *Keeping Connecticut Healthy*

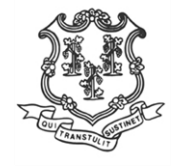

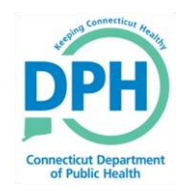

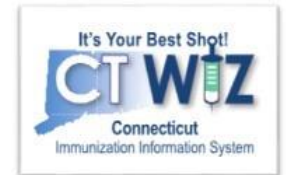

# **Things You Should**

There are 3 ways to get help while you are in CT WiZ

- 1. Click on Đ
- 2. Click on **Learn More**
- 3. Access the Application Help page

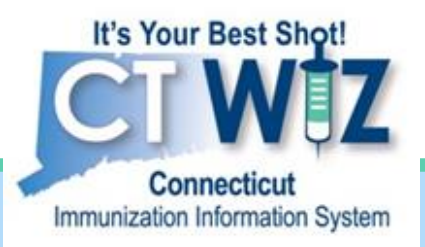

## **Clicking on the Information Icon**

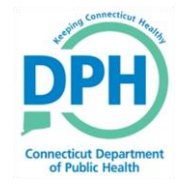

**Connecticut Department of Public Health** *Keeping Connecticut Healthy*

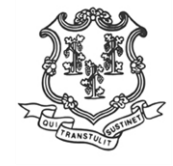

i

### Getting Help by Clicking on the **Information Icon**

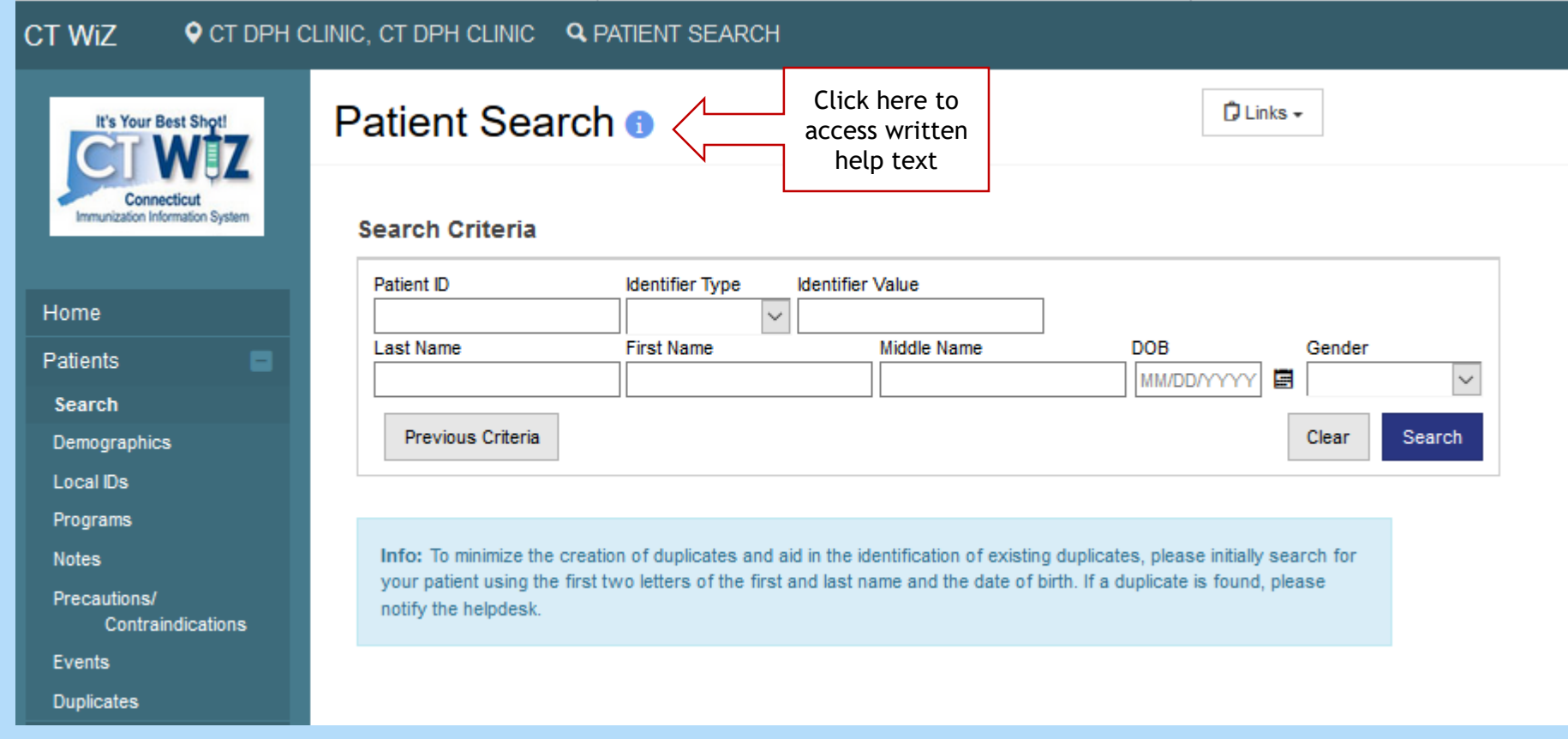

### **Viewing the Help Text**

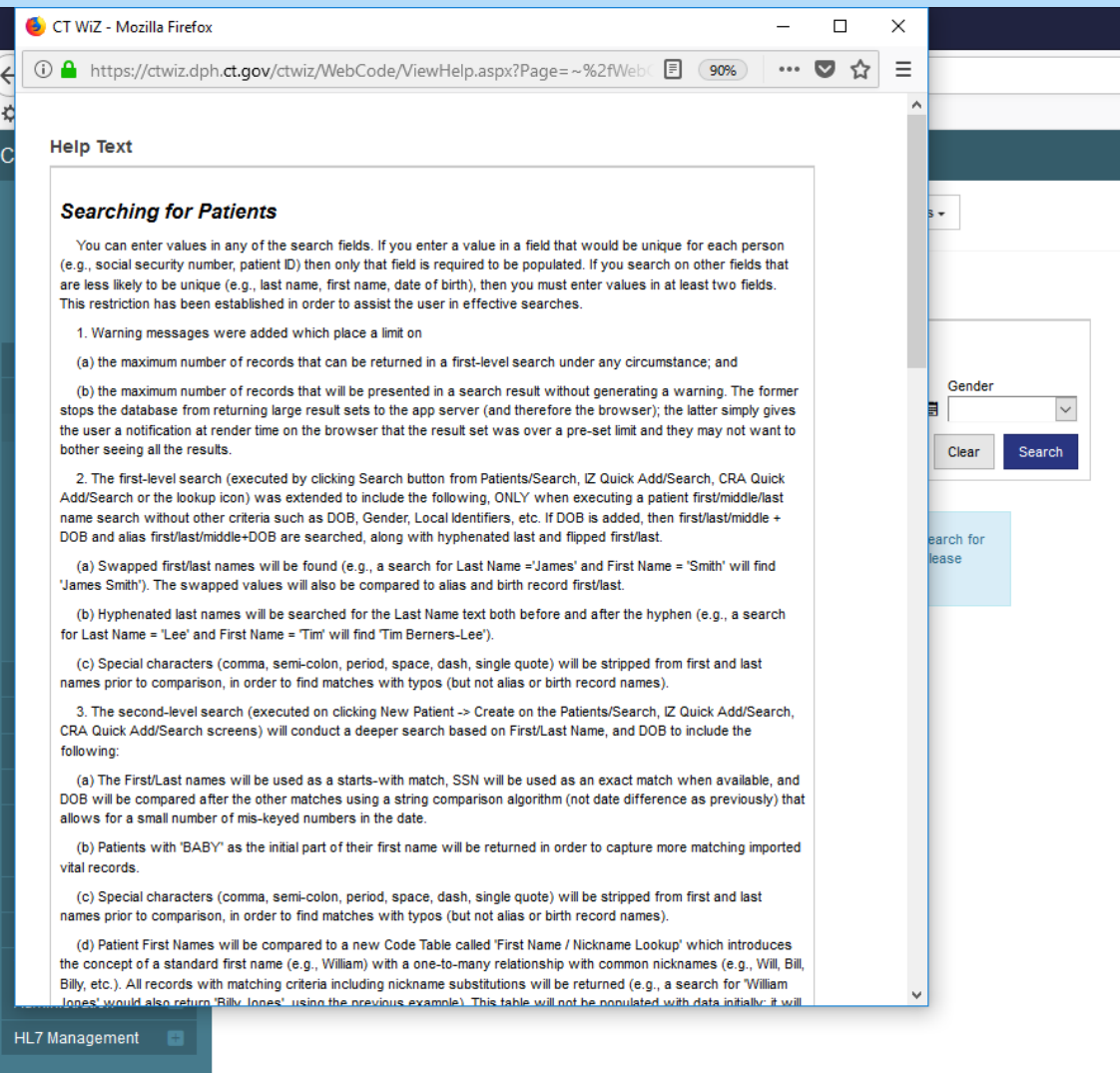

When you click on the information icon help text will pop-up in a new window.

Once you have finished, you can close the pop-up window.

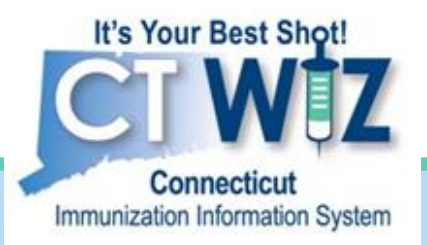

## **Clicking on Learn More**

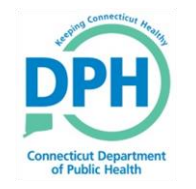

**Connecticut Department of Public Health** *Keeping Connecticut Healthy*

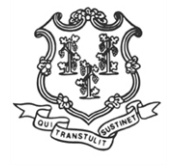

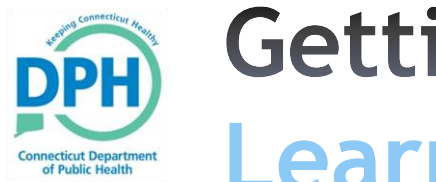

### **Getting Help by Clicking on Learn More**

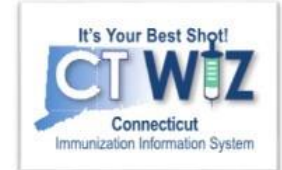

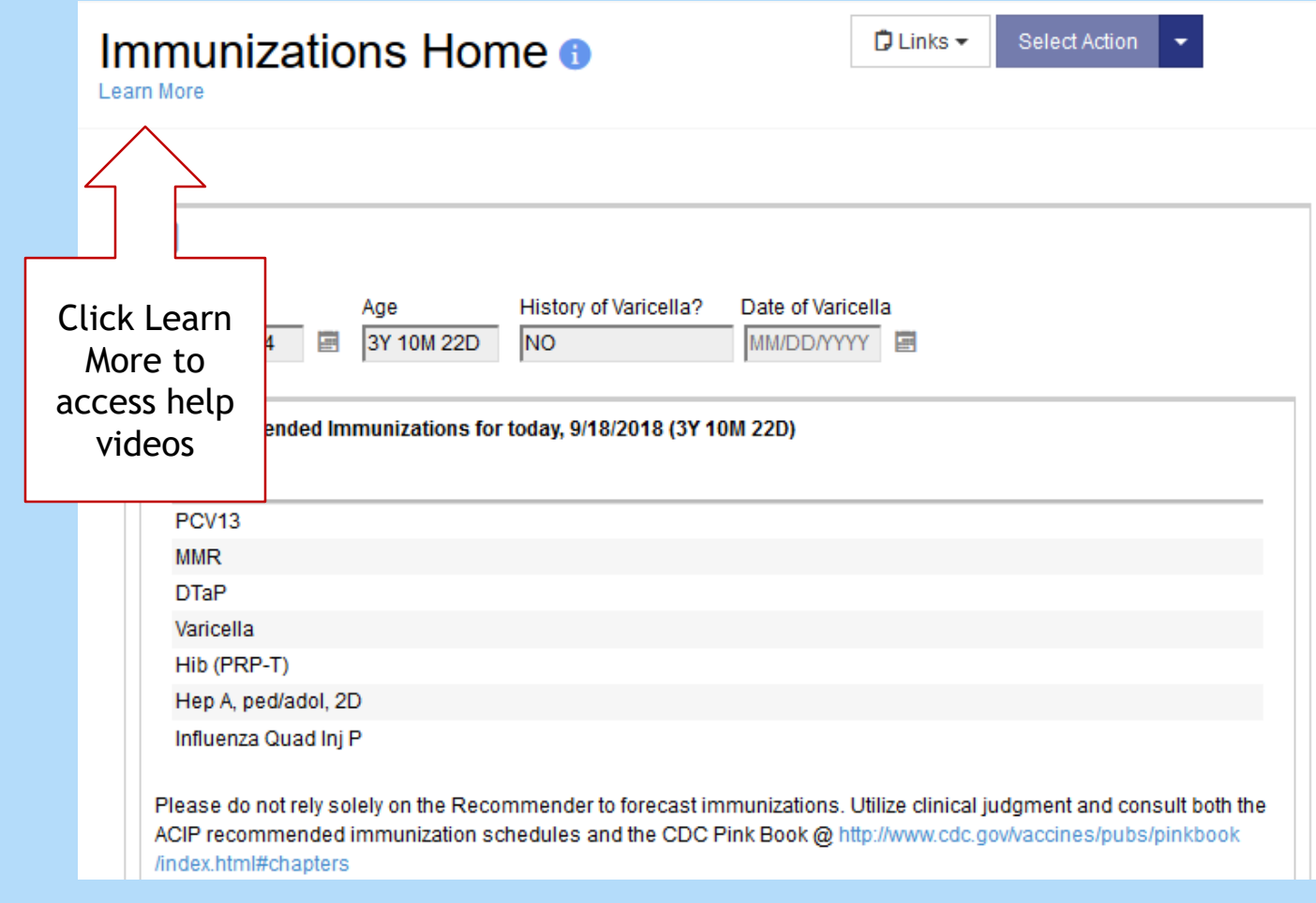

Sometimes you will see Learn More near to  $\bullet$ . In this case you can click on Learn More to access step-by-step video help.

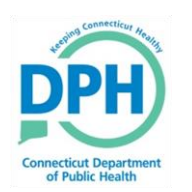

## **Selecting a Video Topic**

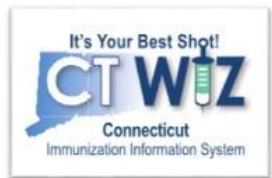

#### **WebIZ Help**

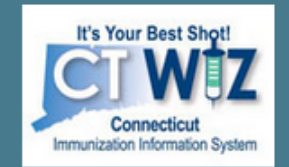

#### **Browse All Topics**

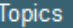

Add New Inventory

HL7 Messaging

**Immunizations** 

**Inventory Edits/Adjustments** 

**Inventory Transfers** 

Reconciliation

**Vaccine Orders** 

**Vaccine Returns** 

**Help Administration** 

Version 18.1.20180727 Copyright @ 2001-2018 Envision Technology Partners Inc.

#### Related Topics <sup>O</sup>

#### Immunizations

**Add and Administer Vaccines Document Adverse Reaction (VAERS)** Form) **Invalidate Dose** Record a Vaccine Refusal **Update Vaccination Details** 

This case pop up window opens that lists a number of topic relevant to using Immunization Home.

Click on a topic to view a video.

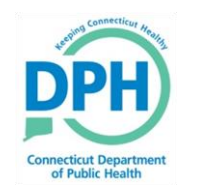

### An example of a Video Help Pop-Up

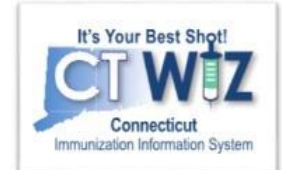

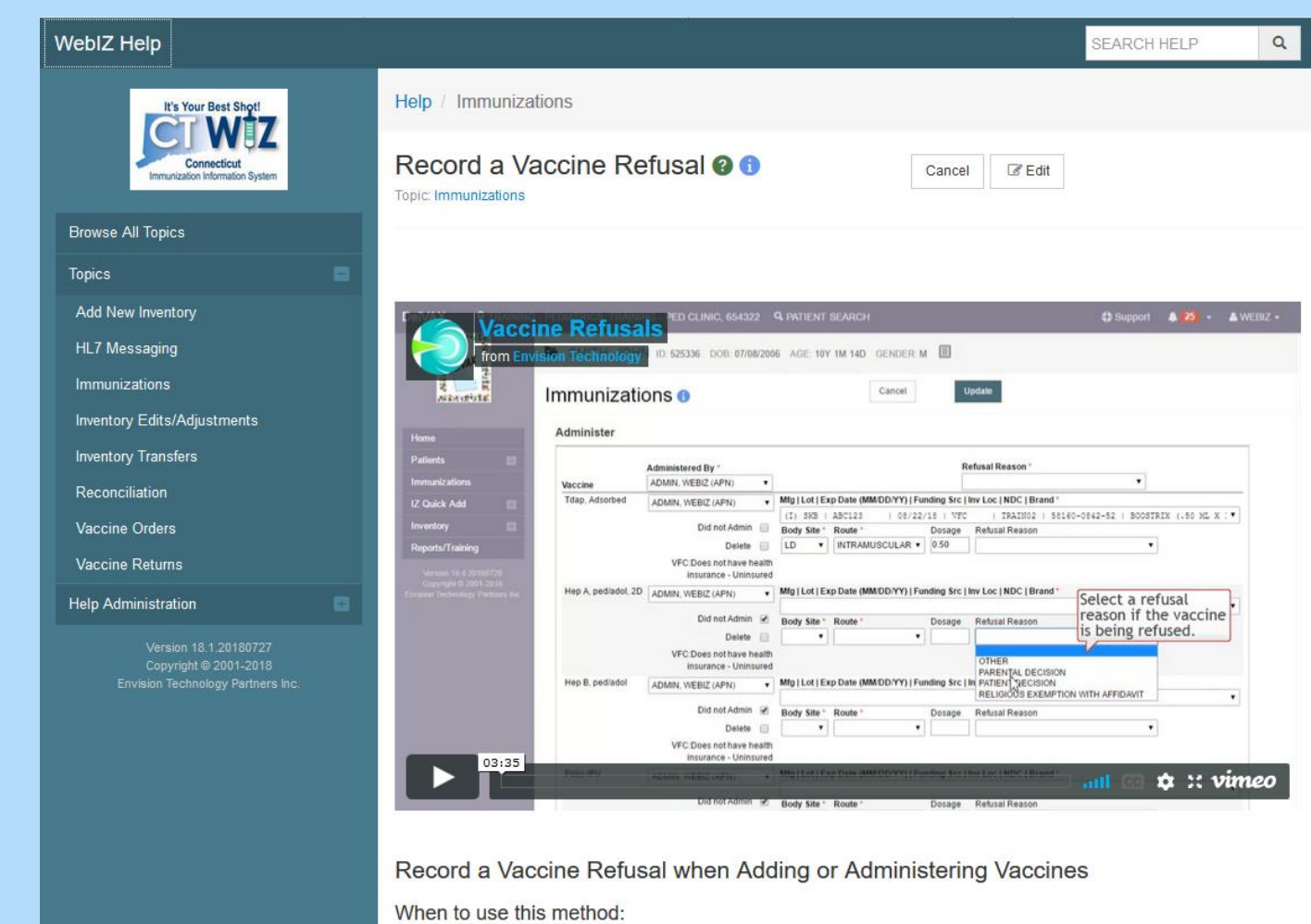

Patients and their guardians may decide to refuse a vaccine before or during when a clinician begins to administer a vaccine. It is important to document whenever a vaccine is refused in the IIS for future tracking purposes and to provide notification for other clinicians.

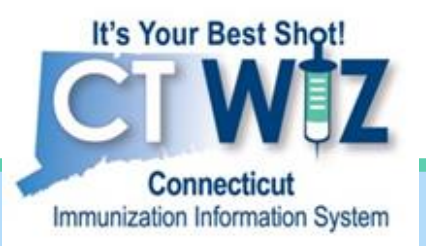

## **Accessing Application Help**

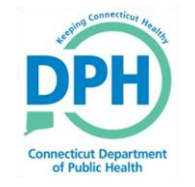

**Connecticut Department of Public Health** *Keeping Connecticut Healthy*

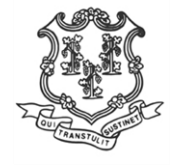

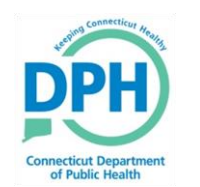

## **Application Help**

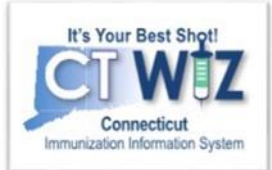

Videos with step-by-step instructions on many of the programs and reports in CT WiZ can be found at Application Help.

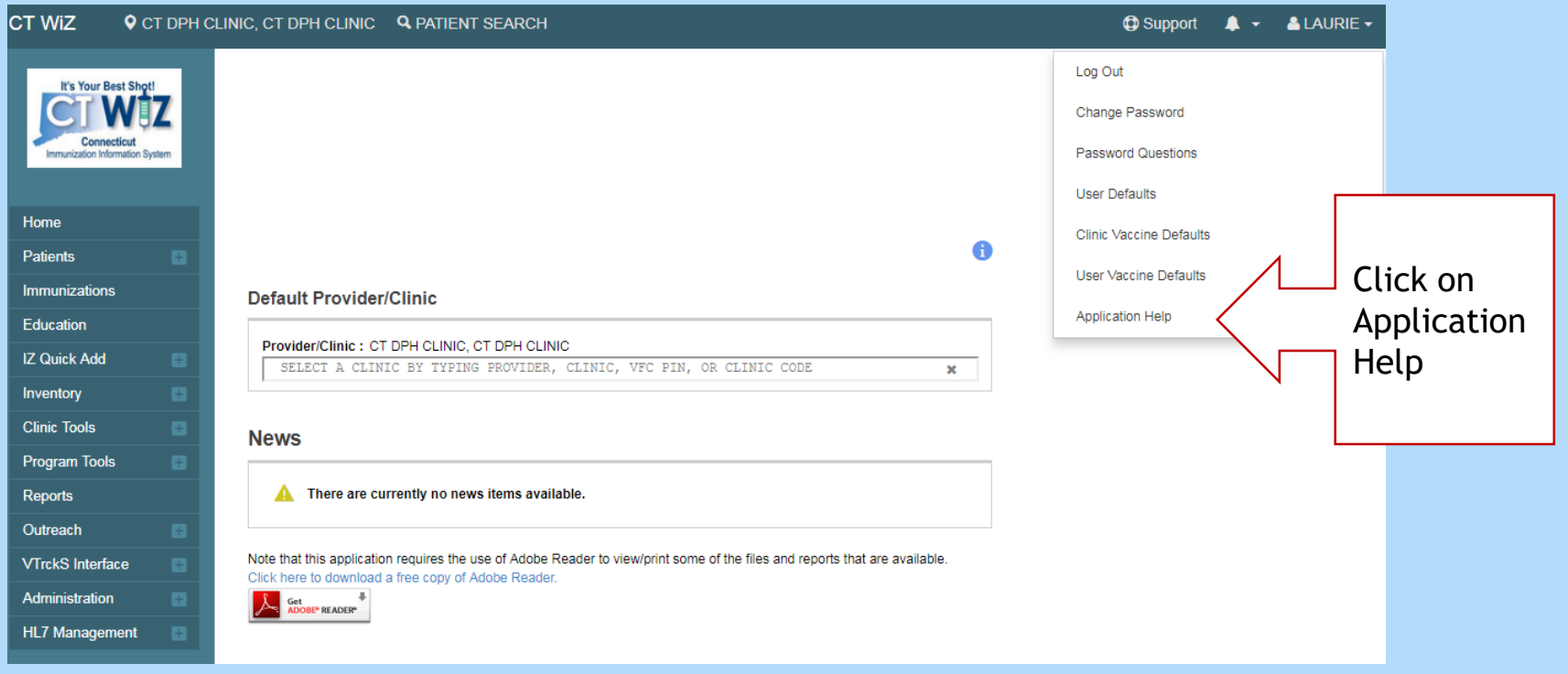

The Application Help Screen will open in a new window

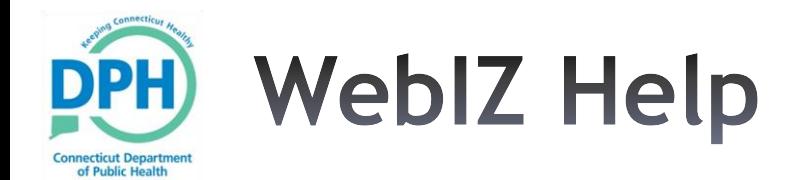

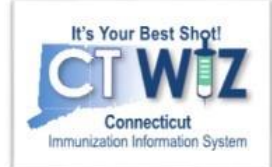

Or you can type in a topic WebIZ Help **SEARCH HELP**  $\alpha$ Browse All Help Topics <sup>+</sup> It's Your Best Sho Connecticut immunization Information Syster **Add New Inventory HL7 Messaging** Immunizations Inventory Edits/Adjustments **Browse All Topics** Manual Add (Private Stock) Using the HL7 Message Analyzer Add and Administer Vaccines Correct Lot Number, Expiration Receive Inventory Transfer Using the HL7 Message Log Document Adverse Reaction **Topics** Date, and/or Fund Source **Receive VTrckS Shipment** (VAERS Form) **Add New Inventory** Report Wastage (Inventory **Invalidate Dose** You can **HL7 Messaging** Adjustment) Record a Vaccine Refusal **Immunizations** choose **Update Vaccination Details Inventory Edits/Adjustments** your **Inventory Transfers Inventory Transfers** Reconciliation Vaccine Orders **Vaccine Returns** topic **Reconciliation Create Vaccine Shipment Conduct Reconciliation** Create and Submit Vaccine Order Create and Submit a Vaccine **Vaccine Orders** from this Transfer Inventory to Other (Aggregate Reporter/HL7 Data Create and Submit Vaccine Order Return **Vaccine Returns** Delete Rejected Vaccine Return Location Exchange Location) with Administrative Overrides list **Help Administration Conduct Reconciliation (Direct** Create Flu Order and Submit to Vaccine Return Status Report Entry Location) **VFC Program** Copyright @ 2001-2018 **Inventory Transaction Inquiry** Review Rejected Vaccine Order, Envision Technology Partners Inc. Report Edit, and Resubmit

Vaccines Added But Not

**Administered Report** 

Vaccine Order Status Report

Vaccine Shipment Report

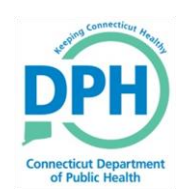

## **Video and Instructions**

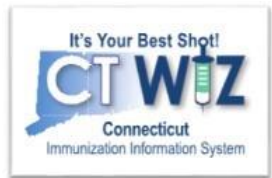

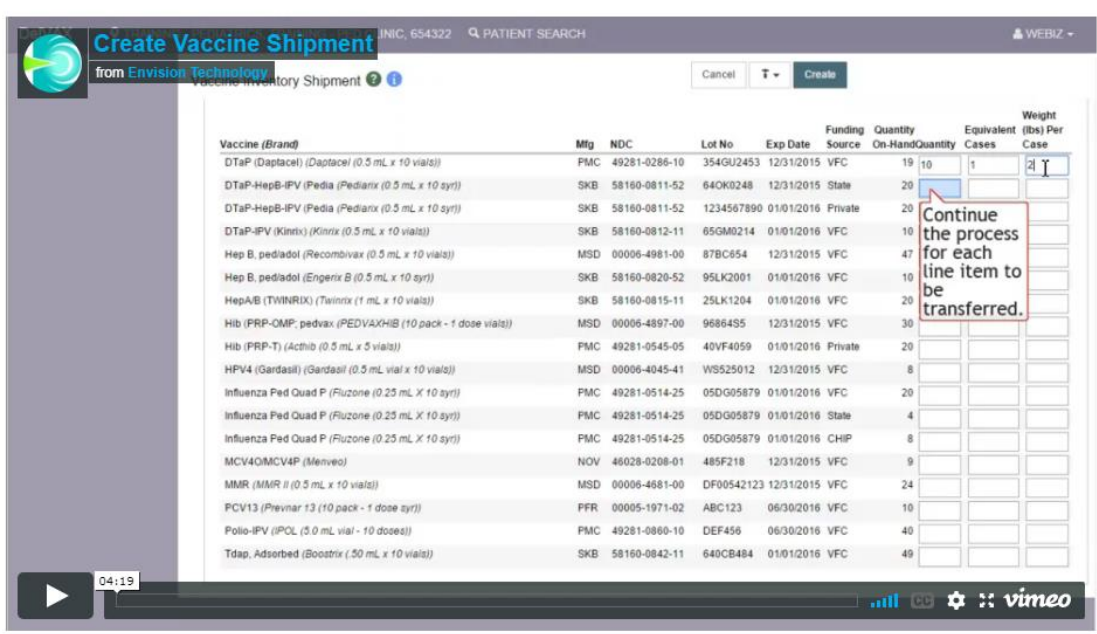

#### **Create Vaccine Shipment**

#### When to use this method:

When a Clinic needs to transfer multiple vaccine inventory line items to another inventory location in the IIS, users with appropriate security permissions may create a Vaccine Shipment. The inventory included in the Vaccine Shipment will automatically be decremented from the source inventory location when the shipment is created. Once the receiving inventory location accepts the transfer(s), the vaccine(s) are added to inventory on-hand.

#### How to use this method:

(Note: These steps reflect v16.4.20160729 functionality.)

- 1. Upon logging into the system, select your Provider and Clinic on the Home screen
- 2. Navigate to the Vaccine Inventory Shipment screen by selecting Inventory > Vaccine Shipments from the left-hand menu.
- 3. Click the Add Inventory Shipment button.
- 4. Enter the Shipment Date, i.e., the date on which the vaccine was transferred to the Destination Inventory Location.
- 5. Complete any optional fields, such as Comments, Carrier/Other Carrier, Truck Type/Other Truck Type, License Plate, Driver's Name, and/or Driver's Phone.

This will take you to a page with both video and written instructions.

Since Help opens in a new window, you can pause the video after each step to go and do that step yourself in CT WiZ module. Then, return to the video for the next step, until you are finished.